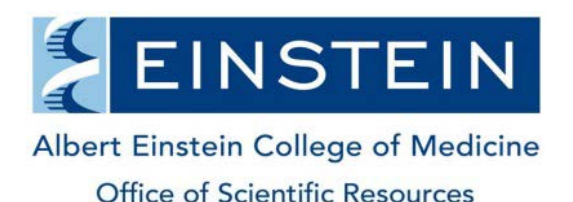

## **Administration – Billing Process & Invoices**

## **How billing via iLab works at Einstein**

- 1. Core staff review all device reservations and confirm each reservation for billing.
- 2. Core staff confirm charges on service requests (all or partial confirmation for longer term projects).
- 3. The Office of Shared Scientific Resources produces a Billing Event in iLab which generates a file formatted for automatic upload into Banner (generally twice per month).
- 4. Charges are posted to appropriate funds in Banner with the following naming convention in the description field: *Core Acronym-iLab Service ID-PI Last Name PI First Name*.

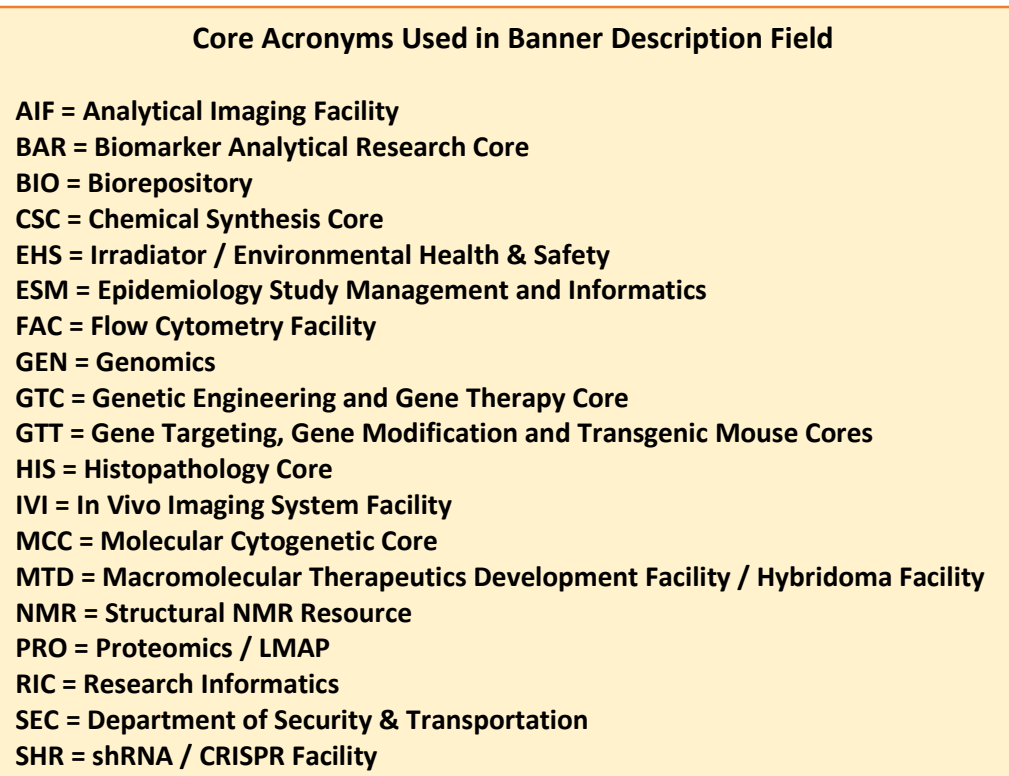

5. Invoices are generated from within iLab and are sent to the designated contact for each lab (PI, lab manager or department administrator).

## **Reviewing Charges in iLab**

1. You can view your iLab charges in Self Service Banner under account code *76255 IC Use of Research Equip or Facil*. All iLab generated charges have a document code that starts with IL. Your iLab Service ID number for a particular charge is located in the Vendor/Transaction Description field. It is the set of numbers after the facility acronym (in the example below the # is 3131005).

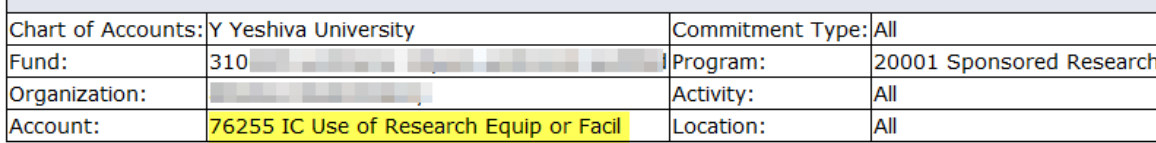

## **Document List**

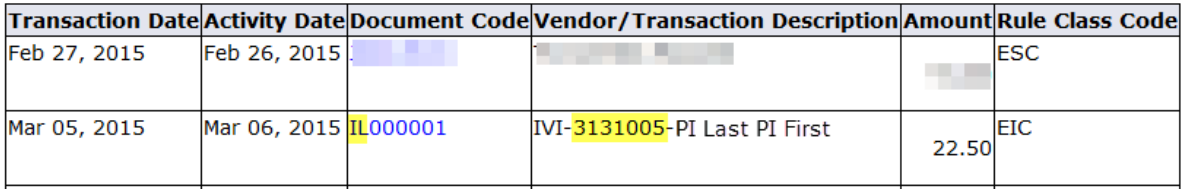

2. Log in to iLab and click on Invoices from the menu bar on the left of your screen. Type the iLab Service ID number in the keywords box and hit Go.

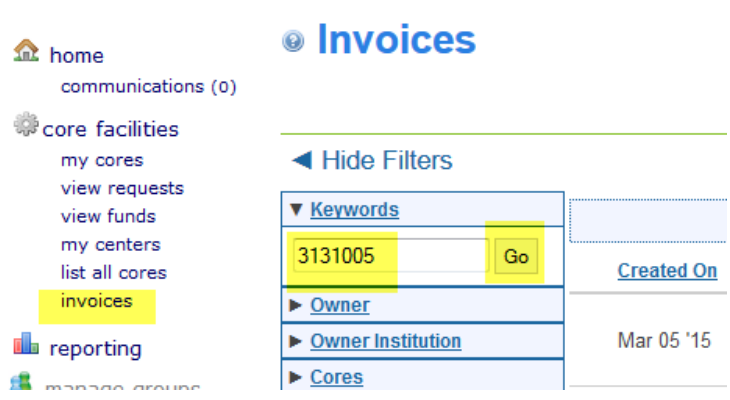

3. Invoices are grouped by lab. Your search result will return the lab invoices that includes the particular iLab Service ID you searched for along with all other charges on that invoice. Use the magnifying glass icon on the far right of the screen to open the invoice.

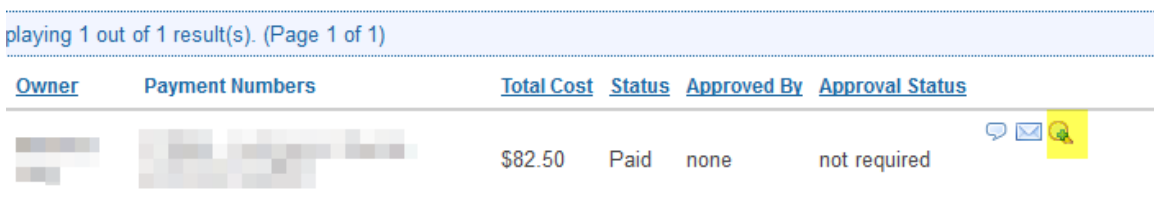

The iLab Service ID you searched for will be noted in parenthesis in the first column of the Invoice Details.

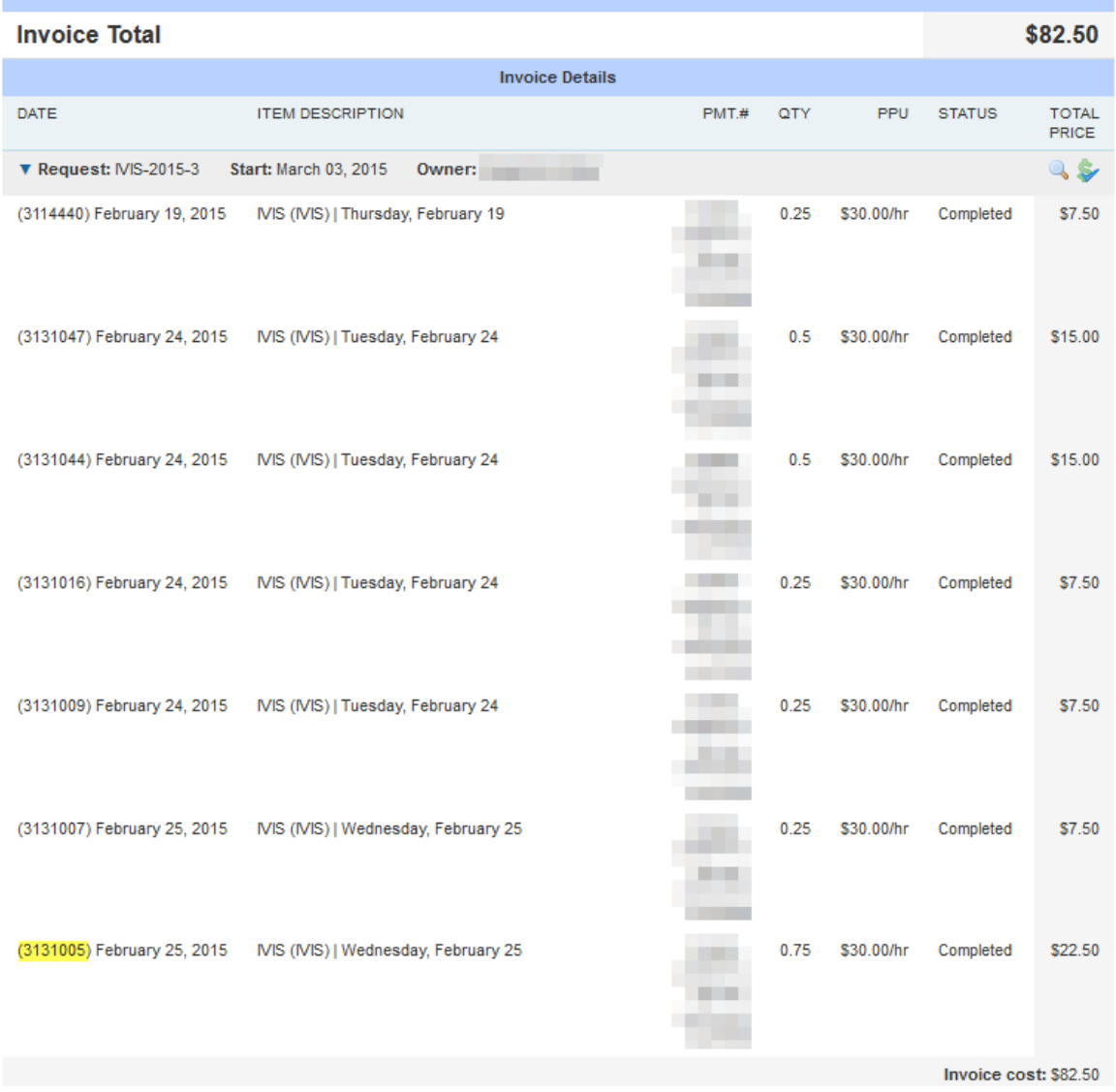